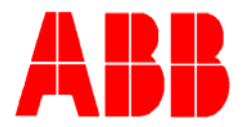

**TOTALFLOW** 

Technical Bulletin 161

## **Updating the NGC's Digital Processor Electronic Board FLASH (totalflow.exe)**

Totalflow Technical Bulletin Version 1.0, Revision AA (31 March 2008)

ABB Inc. TOTALFLOW Products 7051 Industrial Blvd. Bartlesville, OK 74006 (918) 338-4888 phone (918) 338-4699 fax (800) 442-3097 www.abb.com/totalflow

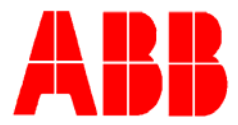

## 1. **Purpose**

To describe a step-by-step procedure for updating the digital electronic board FLASH on Totalflow's model 8206 NGC Gas Chromatograph. Periodically Totalflow will resolve an issue or provide an update which will require the user to update the digital processor FLASH image.

## 2. **Description**

A recent FLASH features and service update has been released and made available for all standard NGC-8206 Gas Chromatographs (**do not use this FLASH image for any other model NGC!**). This upgrade can be accomplished by first downloading the FLASH image from Totalflow's web site [www.abb.com/totalflow](http://www.abb.com/totalflow) and installing using PCCUNGC's "loader" program.

Step-by-Step

a. First, verify that a software upgrade is required by connecting to the NGC in question and going to "entry" mode. Next, select the ID from the treeview and view contents of the "registry" tab. Update is recommended if analog board software is part number 2102411-018 (for no flow tube support) or older.

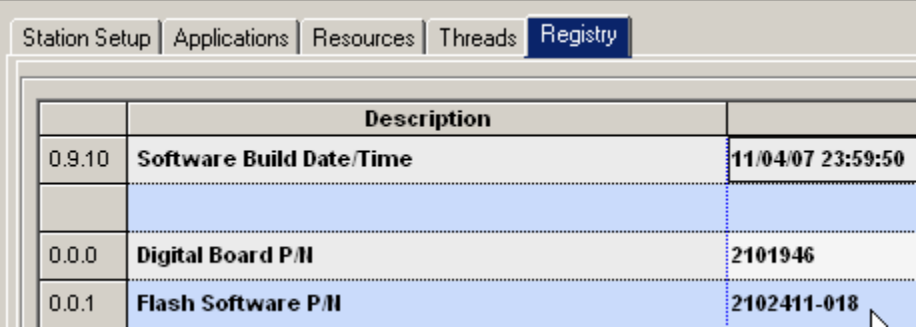

b. Download the FLASH image "enter file name" from Totalflow's web site [www.abb.com/totalfow/](http://www.abb.com/totalfow/) "software downloads" selection from the "shortcuts" menu to your local computer's hard drive.

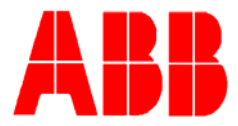

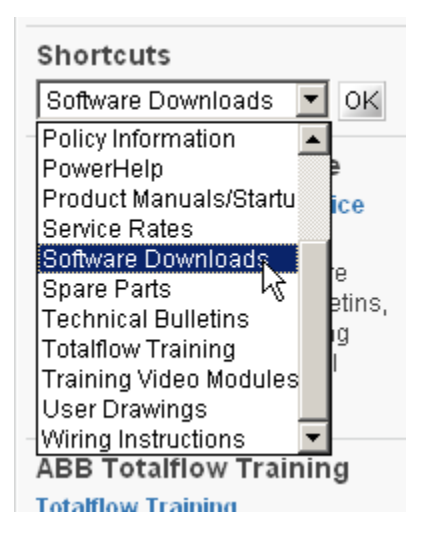

- c. Place unit in hold mode and wait for current cycle to complete before proceeding
- d. Collect historical data and upload configuration files if setup has changed since last save. Saving the configuration files can be accomplished using

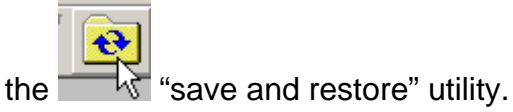

e. Next, using PCCUNGC software connect to the NGC requiring a FLASH update and select "32 bit loader" icon from the toolbar.

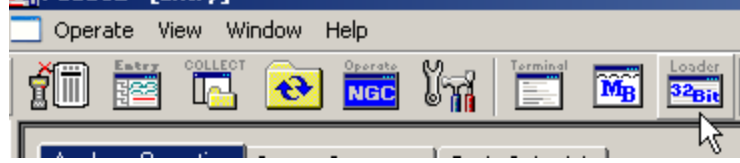

- f. Next, only select the following items and un-check all other options:
	- "Update" radio button
	- "Shutdown Totalflow.exe"
	- "Download Totalflow.exe"
	- "Start Totalflow.exe"
	- "Activesync" for USB connection or "network" for Ethernet connection radio button

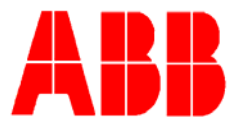

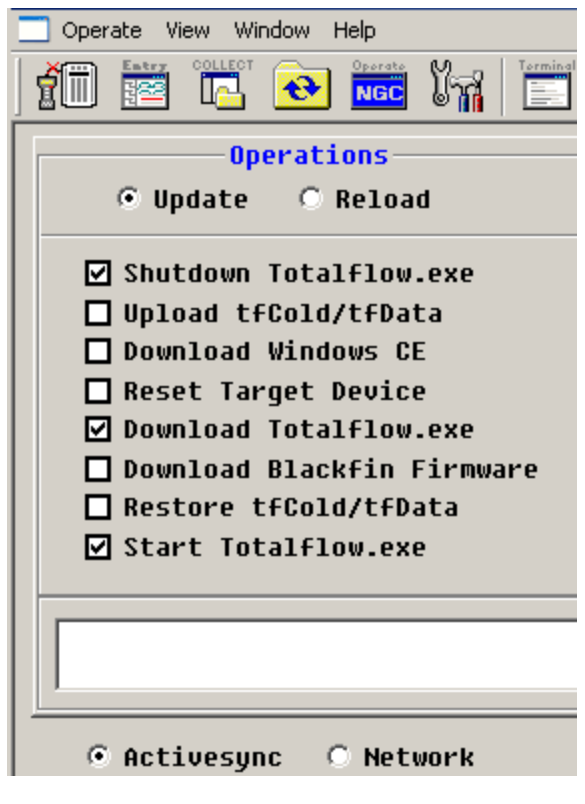

g. Next, select the browse button  $\frac{1}{\sqrt{2}}$  for the "blackfin firmware" selection and find 2102411-019.exe or later file that you previously downloaded from Totalflow's web site.

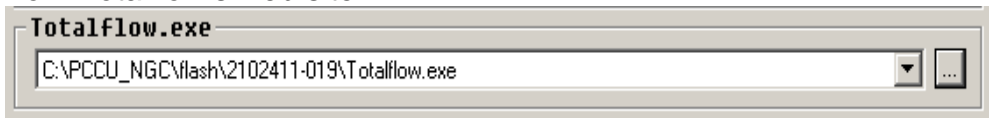

h. Next, select either "activesync" if you are connected USB or "network" if you are connected via Ethernet. **Note:** This download will not work over the NGC's local RS-232 serial port.

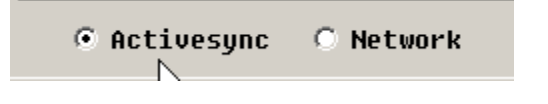

i. Once all above setting are selected press the "start"  $\overrightarrow{a}$  button to begin downloading.

Start

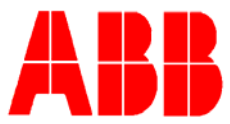

j. The NGC should be back operational. Verify this by viewing the LC Display and/or re-connect using PCCUNGC software. Lastly, verify the FLASH updated by going to "entry" menu, top of the treeview, registry tab and "FLASH software P/N".

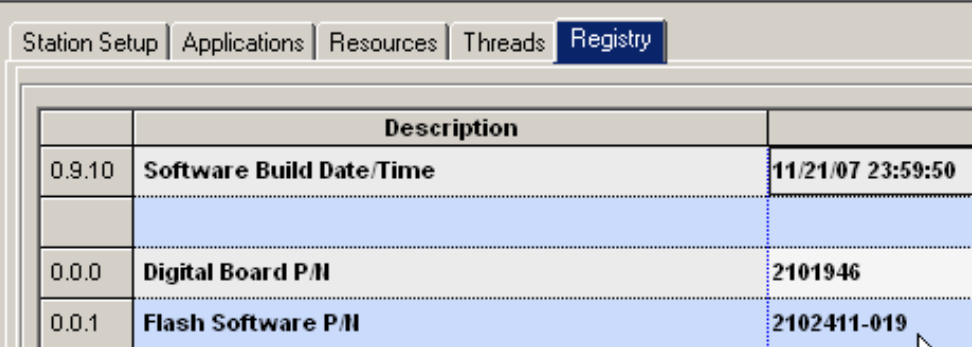

## 3. **Conclusion**

It should be rare that the digital electronic board's FLASH requires updating. If you have any issue updating the FLASH image using the above steps please contact ABB Totalflow Technical Support at (800) 442-3097 option #2.